# **MESUR<sup>™</sup> Lite Software**

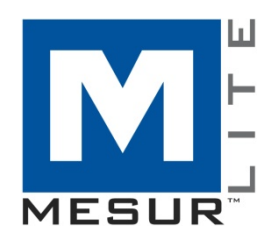

## Benutzerhandbuch

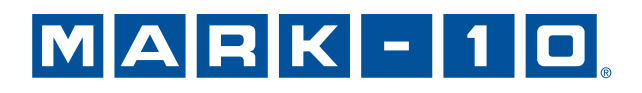

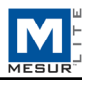

## *Vielen Dank...*

Danke für den Erwerb eines Mark-10 Systems.

MESURTM Lite Software wurde entwickelt, um Daten von digitalen Kraft- und Drehmomentmessgeräten von Mark-10 zu sammeln und zu tabellieren, sowie direkt nach *Microsoft Excel* zu exportieren.

Das vorliegende Benutzerhandbuch enthält eine detaillierte Bedienungsanleitung. Für weitere Informationen oder Antworten auf Ihre Fragen stehen wir Ihnen gerne zur Verfügung. Unser technischer Kundendienst und unsere Techniker helfen Ihnen gerne weiter.

Für eine bessere Funktionalität, einschließlich graphischer Darstellungen, statistischer Analysen, Prüfstand-Bewegungssteuerung, Berichtswesen und mehr, ziehen Sie MESUR™gauge und MESUR<sup>™</sup>gauge Plus in Betracht.

### **INHALTSVERZEICHNIS**

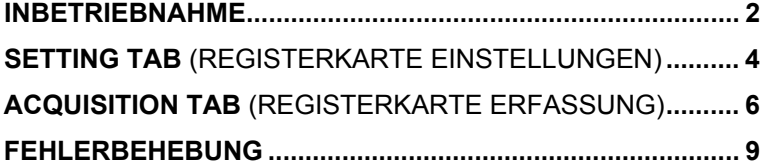

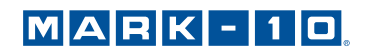

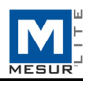

## **1 INBETRIEBNAHME**

#### **1.1 Systemvoraussetzungen**

MESURTM Lite ist kompatibel mit dem Betriebssystem Microsoft Windows XP und nachfolgenden Versionen. Die minimale Bildschirmauflösung beträgt 1024 x 768. Um mit einem Messgerät zu kommunizieren, ist ein USB- oder ein RS-232C serieller Anschluss erforderlich. Falls USB-Kommunikation erforderlich ist, stellen Sie sicher, dass sie den USB-Treiber installieren. Sie finden diesen auf der Resource-CD, die mit jedem Messgerät mitgeliefert wird. Sie können diesen auch von der Mark-10 Website herunterladen.

#### **1.2** *Windows* **Administratoreinstellungen**

**Für den ordnungsgemäßen Betrieb müssen Sie die vollen Administratorberechtigungen auf Ihrem PC aktivieren.** 

Fehler bei der ordnungsgemäßen Aktivierung dieser Rechte führen zu bestimmten Problemen, wie zum Beispiel, dass Test-Setup-Dateien nicht gespeichert werden.

#### **Vorgehen für** *Windows 7 / 8 / 10*

- 1. Melden Sie sich in *Windows* als Administrator oder als Benutzer mit Administratorrechten an.
- 2. Klicken Sie mit der rechten Maustaste auf das MESUR $^{TM}$  Lite Software Symbol auf dem Desktop, wählen Sie *Properties* (Eigenschaften) und klicken Sie danach auf die Registerkarte *Compatibility* (Kompatibilität).
- 3. Aktivieren Sie unten auf dem Bildschirm das Kontrollkästchen *Run this program as an administrator* (Programm als Administrator ausführen). Klicken Sie danach darunter auf die Schaltfläche mit der Bezeichnung **Change setting for all users** (Einstellungen für alle Benutzer ändern). Klicken Sie danach auf OK.

#### **Vorgehensweise für** *Windows XP*

- 1. Melden Sie sich in *Windows* als Administrator oder als Benutzer mit Administratorrechten an.
- 2. Klicken Sie mit der rechten Maustaste auf das MESUR™ Lite Software Symbol auf dem Desktop, wählen *Sie* **Properties** (Eigenschaften), klicken Sie danach auf *Find Target* (Ziel suchen). Navigieren Sie zu dem Ordner in *Windows Explorer*, in dem MESURTM Lite installiert wurde (der Standardspeicherort ist C:\Mark-10 Software\MESUR Lite).
- 3. Klicken Sie mit der rechten Maustaste auf den Software Ordner Mark-10 und wählen Sie *Properties (Eigenschaften).* Klicken Sie auf der Registerkarte Sicherheit auf **Advanced** (Erweitert), klicken Sie danach auf alle gewünschten Benutzer oder Gruppen und klicken Sie auf **Edit** (Bearbeiten). Aktivieren Sie das Kontrollkästchen **Allow Full control** *(Vollzugriff erlauben).* Klicken Sie danach drei Mal auf OK, um die Dialogfenster zu schließen.

Sollten weitere Anweisungen erforderlich sein, wenden Sie sich bitte an Ihren Systemadministrator.

#### **1.3 Installation**

Legen Sie die Installations-CD in das CD-ROM-Laufwerk des Computers ein. Falls *AutoRun (Automatische Wiedergabe) auf dem Computer aktiviert ist, startet das Setup-Programm automatisch.* Falls nicht, können Sie das Setup-Programm manuell starten. Lokalisieren Sie die Datei "setup.exe" auf dem CD-ROM-Laufwerk und doppelklicken Sie darauf. Folgen Sie den Installationsanweisungen.

#### **1.4 Die Software starten**

Ist die Installation erfolgreich abgeschlossen, starten Sie MESUR™ Lite, indem Sie auf die Windows-Schaltfläche **START** (START) klicken, "MESUR Lite by Mark-10" unter "Programs" (Programme) suchen und auf "MESUR Lite" klicken.

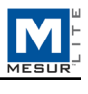

#### **1.5 Menüpunkte (verfügbar auf allen Registerkarten)**

**1. File** (Datei)

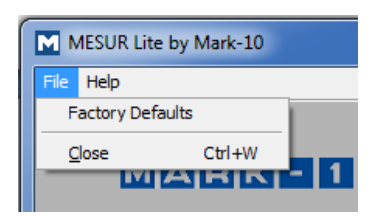

 *Factory Defaults (Werkseinstellungen)*  Restore factory default settings (Werkseinstellungen wiederherstellen).

 *Close (Schließen)*  Exit MESUR<sup>TM</sup> Lite.

**2. Help** (Hilfe)

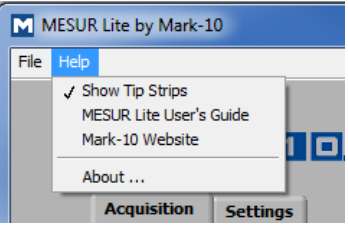

#### **Show Tip Strips** (Tippleiste anzeigen)

Markieren Sie diese Auswahl, um "Tip-Strips" anzuzeigen - instruktive Kästchen, die auftauchen, wenn Sie mit dem Cursor über ein Objekt oder eine Fläche des Bildschirms fahren.

#### *MESUR*TM *Lite* Benutzerhandbuch

Öffnen Sie dieses Benutzerhandbuch als ein PDF-Dokument (Adobe Reader ist erforderlich).

#### *Mark-10 Website*  Direkte Verbindung zur Mark-10 Website.

#### *About (Über)*

Klicken Sie auf "**About**" (Über) oder das Symbol oben rechts, um allgemeine Informationen über die Software anzuzeigen.

#### **1.6 Auto Connect** *(Automatische Verbindung)*

Beim Start der Software, versucht *Auto Connect* automatisch eine Verbindung zu einem Mark-10-Instrument herzustellen. Fall Sie eine USB-Kommunikation wünschen, stellen Sie sicher, dass der USB-Treiber installiert wurde. Der Verbindungsstatus wird in der unteren linken Ecke des Bildschirms folgendermaßen angezeigt:

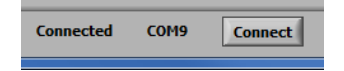

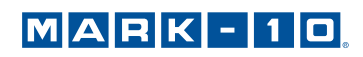

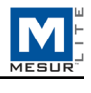

Wenn kein Messgerät erkannt wird oder es nicht angeschlossen ist, erscheint folgende Nachricht:

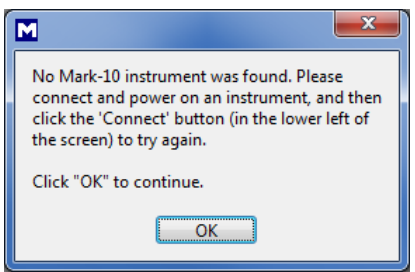

Wenn das Messgerät ordnungsgemäß angeschlossen und konfiguriert ist, aber die Nachricht immer noch erscheint, können Sie die COM Port-Verbindung manuell konfigurieren. Informationen zur Kommunikation können Sie dem nachstehenden Flussdiagramm und den folgenden Abschnitten entnehmen.

## **2 REGISTERKARTE EINSTELLUNGEN**

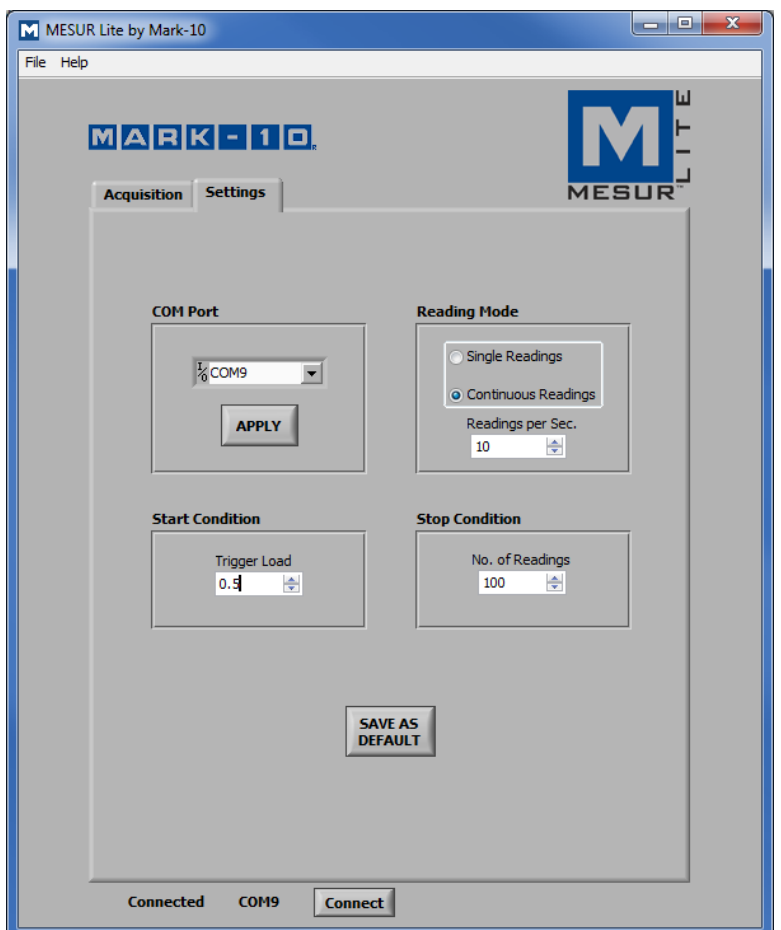

Benutzen Sie diese Registerkarte für die Auswahl der COM Portnummer, den Messmodus und zum Stoppen und Starten des Auslösers. Diese Einstellungen können als Standardeinstellungen gespeichert werden.

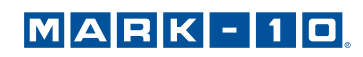

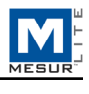

#### **2.1 Compatible Instruments** (Kompatible Messgeräte)

MESURTM Lite kann jedes Mark-10-Instrument mit RS-232- oder einem USB-Ausgang benutzen.

#### **2.2 COM Port**

Falls *AutoConnect (automatische Verbindung)* keine Verbindung mit dem Messgerät herstellen kann, wählen Sie manuell den entsprechenden COM Port aus der Dropdownliste. Durch Klicken auf **Refresh** (Aktualisieren) wird die Liste mit allen installierten Ports aktualisiert. Der mit dem Messgerät verbundene COM Port kann im Port Unterabschnitt im **Device Manager** (Gerätemanager) in *Windows* identifiziert werden.

#### *Apply (Übernehmen)*

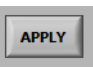

Klicken Sie hierauf, nachdem Sie die COM Portnummer geändert haben oder nach jeder Änderung in den Kommunikationseinstellungen des Messgeräts, während MESURTM Lite ausgeführt wird.

#### **2.3 Reading Mode** (Messmodus)

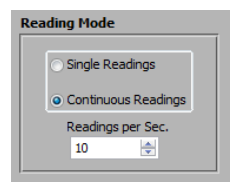

#### *Einzelmessungen*

Diskrete Messwerte werden jedes Mal vom Messgerät übertragen, wenn Sie auf **Read** (Lesen) auf der Registerkarte **Acquisition** (Datengewinnung) klicken oder auf die Taste **DATA** (DATEN) auf dem Messgerät drücken.

#### *Kontinuierliche Messungen*

Wenn ausgewählt, werden Messwerte vom Messgerät mit einer Häufigkeit angefordert, die im Feld *Readings pe*r Second (Messungen pro Sekunde) eingestellt wird.

#### *Readings per Second (Messungen pro Sekunde)*

Legen Sie die Datenerfassungsfrequenz fest *Kontinuierlicher Messungs*-Modus. Der verfügbare Messbereich liegt zwischen 0,1 und 10 Messungen pro Sekunde

#### **2.4 Start Condition** (Startbedingung)

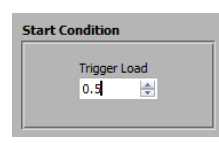

Durch Klicken auf **START** (START) auf der Registerkarte **Acquisition** (Erfassung) oder **Digital Display** beginnt die Datenerfassung, sobald ein Lastauslöser erreicht wurde. Geben Sie die gewünschte Last in das Feld ein. Die Maßeinheit entspricht der festgelegten Einheit des Messgeräts. Wenn Sie den Wert auf 0 setzen, beginnt die Datenerfassung sobald Sie auf die Schaltfläche **START** auf der Registerkarte **Acquisition** (Erfassung) klicken (weitere Informationen hierzu finden Sie im nächsten Abschnitt).

**Hinweis:** Die Startbedingung gilt nur für *Kontinuierliche Messungen.*

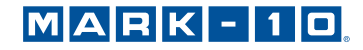

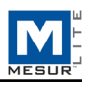

#### **2.5 Stopp-Bedingung**

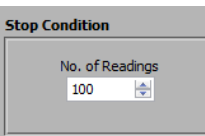

Die Datenerfassung stoppt, sobald die programmierte Anzahl an Messwerten erfasst wurde. Es können bis zu 5.000 Messwerte erfasst werden.

**Hinweis:** Die Stopp-Bedingung gilt nur für *Kontinuierliche Messungen.*

#### **2.6 Als Standard festlegen**

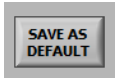

Alle Parameter auf der Registerkarte **Settings** (Einstellungen) werden als Standard festgelegt. Sie werden wieder hergestellt, wann immer MESUR™ Lite neu gestartet wird.

## **3 REGISTERKARTE ACQUISITION** (ERFASSUNG)

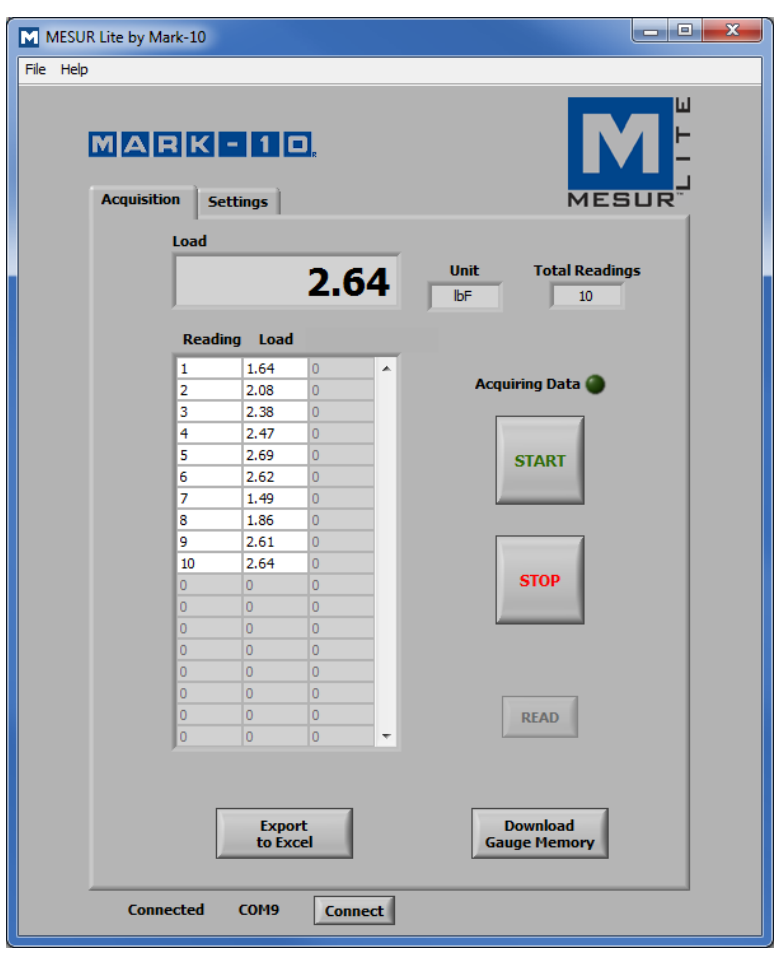

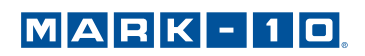

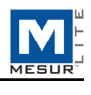

Nutzen Sie diese Registerkarte zum Starten und Stoppen des Tests und sehen Sie sich die gesammelten Daten in Tabellenform an. Von dieser Registerkarte aus ist es auch möglich, gespeicherte Daten von einem kompatiblen Mark-10-Instrumentenspeicher herunterzuladen, sowie Daten nach Microsoft Excel zu exportieren.

**Hinweis:** Um mit MESURTM Lite zu kommunizieren, muss sich das Messgerät im Hauptbetriebsmodus und nicht in einem Menü- oder Konfigurationsbereich befinden. Wenn ein inkompatibles Messgerät verwendet wird, wird eine Kommunikationsfehlermeldung angezeigt.

#### **3.1 START**

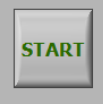

Startet einen Test. Die Datenerfassung vom Messgerät beginnt sobald die Startbedingung der Registerkarte **Test Setup** erfüllt ist. Wenn Daten erfasst werden, leuchtet die Anzeige **"Acquiring Data"** (Datenerfassung) über der Taste **START** (START) folgenderweise auf:

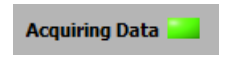

#### **3.3 STOP (STOPP)**

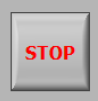

Stoppt die Datenerfassung.

Im *kontinuierlichen Erfassungsmodus* stoppt die Datenerfassung automatisch, sobald die Stopp-Bedingung der Registerkarte **Settings** (Einstellungen) erfüllt ist. Im Einzelmessungsmodus sollte **STOP** (STOPP) gedrückt werden, nachdem alle gewünschten Daten erfasst wurden. Nachdem der Test abgeschlossen wurde, schaltet sich die Anzeige "Acquiring Data" ("Daten erfassen") wie folgt aus:

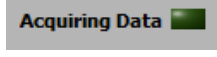

#### **3.3 Read (Lesen)**

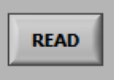

Fragt den aktuell angezeigten Wert des Messgeräts an.

**Hinweis:** Diese Schaltfläche ist nur sichtbar, wenn der *Einzelmessungsmodus* gewählt wurde. Sie befindet sich unter der Schaltfläche **STOP** (STOP).

#### **3.4 Last**

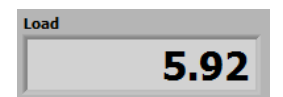

Der aktuelle vom Messgerät erfasste Lastwert.

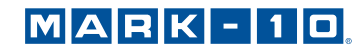

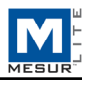

#### **3.5 Einheit**

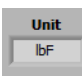

Die Maßeinheit, die vom Messgerät empfangen wird. Für das Messgerät müssen für das Versenden von Daten Einheiten konfiguriert werden, ansonsten bleibt dieses Feld leer. Weitere Informationen entnehmen Sie bitte dem Benutzerhandbuch des Messgeräts.

#### **3.6 Tabelle**

Enthält die abgelesene Messwertnummer, den Lastwert und den relativen Zeitstempel (sofern der Messmodus auf *Kontinuierliche Messungen* eingestellt wurde) für jeden Datenpunkt. Die Tabelle erscheint in einer der folgenden Konfigurationen:

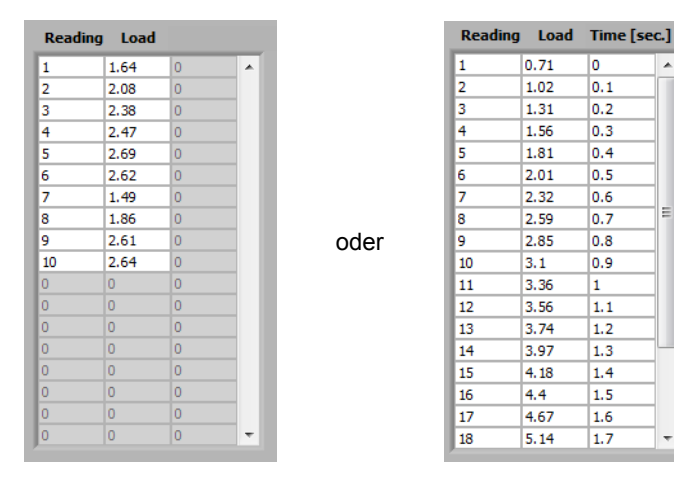

#### **3.7 Gesamtmesswerte**

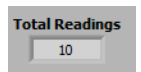

Alle Messwerte, die während des Tests erfasst wurden.

#### **3.8 Nach Excel exportieren**

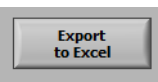

Durch Klicken auf diese Schaltfläche startet Excel (sofern installiert, separat verkauft) und füllt ein Tabellenblatt mit den aktuellen Messwerten, Last, und relative Zeitstempeln (nur wenn der Messmodus auf *Kontinuierliche Messungen* eingestellt ist).

#### **3.9 Download Memory** (Speicher herunterladen)

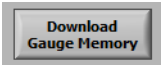

Lädt gespeicherte Daten von einem kompatiblen Mark-10-Instrument herunter. Das Messgerät muss sich im Hauptbetriebsmodus befinden (d. h. nicht in einem Menü- oder Konfigurationsbereich).

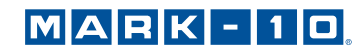

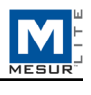

Bevor Sie auf **Download Memory** (Speicher herunterladen) klicken, stellen Sie sicher, dass der Messmodus auf der Registerkarte Test Setup auf "Einzelmessung" gestellt wurde. Stellen Sie auch sicher, dass Sie nicht auf die Taste START klicken, bevor die gesicherten Daten heruntergeladen wurden. Die Anzeige "Erfassung von Daten" sollte währenddessen ausgeschaltet sein.

Wenn ein inkompatibles Messgerät verwendet wird oder es sich nicht im Hauptbetriebsmodus befindet, wird eine Kommunikationsfehlermeldung angezeigt.

## **4 FEHLERBEHEBUNG**

1. Fehlermeldung: "Es wurde kein Mark-10-Instrument gefunden..."

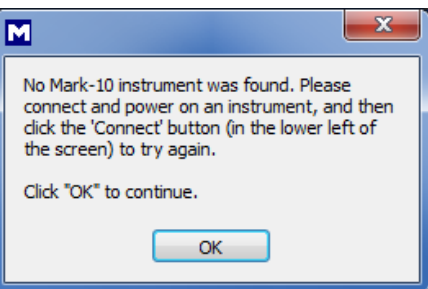

Dies Nachricht erscheint, nachdem die Software geöffnet wurde und kein Messgerät erkannt wurde. Vergewissern Sie sich, dass das Messgerät angeschlossen, eingeschaltet und sachgemäß konfiguriert ist.

**2. Fehlermeldung: "Es wurden keine Daten vom Messgerät empfangen..."** 

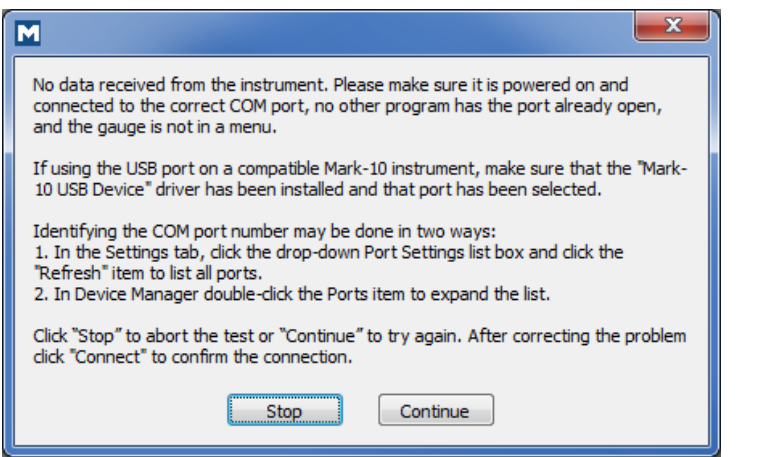

Diese Nachricht erscheint nach dem Klicken auf **START,** sofern aufgrund vieler möglicher Ursachen keine Kommunikation zwischen dem Messgerät und der Software hergestellt wurde. Wenn es auf Grundlage dieser Anleitungen nicht möglich ist eine Kommunikation herzustellen, versuchen Sie es mit einem anderen USB/COM Port oder einem anderen PC.

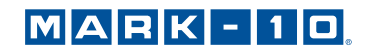

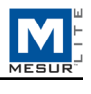

**HINWEIS:**

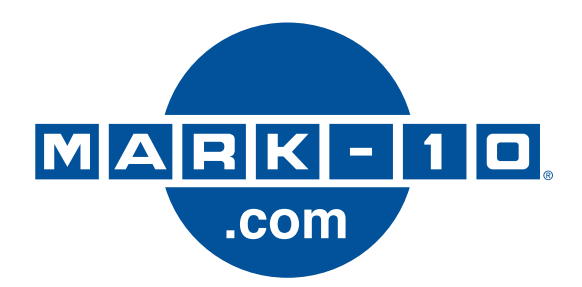

*Die Mark-10 Corporation ist seit 1979 ein Vorkämpfer in den Bereichen Kraft- und Drehmomentmessung. Wir streben an, durch Spitzenleistungen im Produktdesign, in der Fertigung und im Kundendienst eine Kundenzufriedenheit von 100 % zu erreichen. Neben unserem Standard-Produktsortiment bieten wir Modifikationen und individuelle Designs für OEM-Anwendungen an. Unser Engineering-Team ist bestrebt, alle Sonderwünsche zu erfüllen. Bitte nehmen Sie für weitere Informationen oder Verbesserungsvorschläge Kontakt mit uns auf.* 

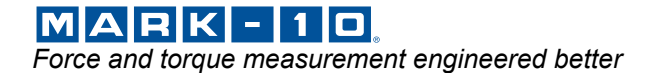

*Mark-10 Corporation*  11 Dixon Avenue Copiague, NY 11726 USA 1-888-MARK-TEN Tel.: 631-842-9200 Fax: 631-842-9201 Internet: www.mark-10.com E-Mail: info@mark-10.com